### **Post Sample Change Start-up**

| Page 2  | Turn on the Electron Beam                                |
|---------|----------------------------------------------------------|
| Page 6  | Select the sample holder image and move to the sample    |
| Page 12 | Turn on BSE Z mode                                       |
| Page 19 | Appendix 1 – Manually adjust BSE brightness and contrast |

#### **Turn On the Electron Beam**

**Step 1 If Necessary - Open the Beam Setup Window.** 

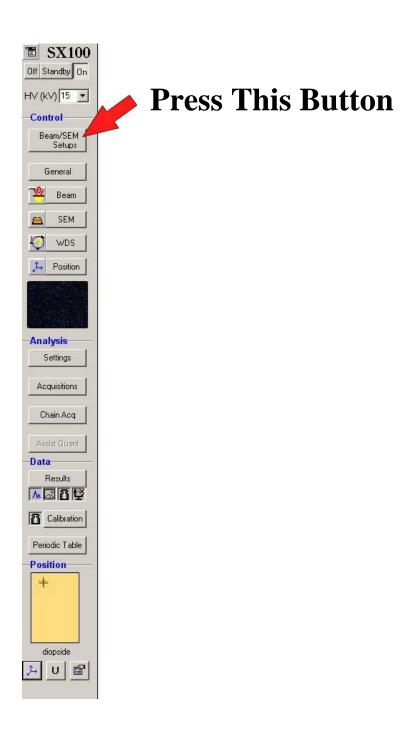

### Step 2 Start the Electron Beam

#### **Press This Button**

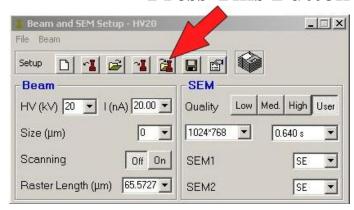

#### **Then**

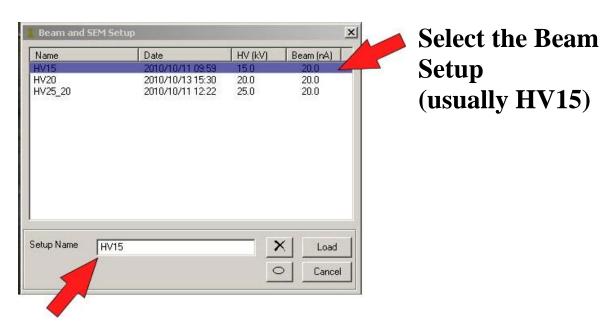

Double check that the Setup appears here

#### Then

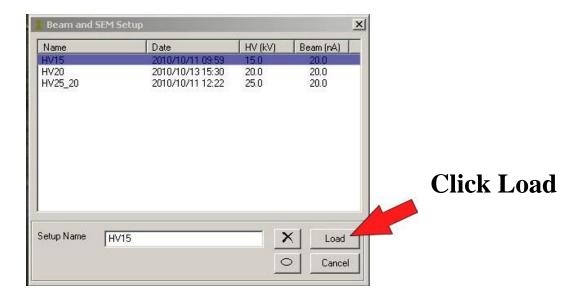

#### Wait for the Message window to show the OK button.

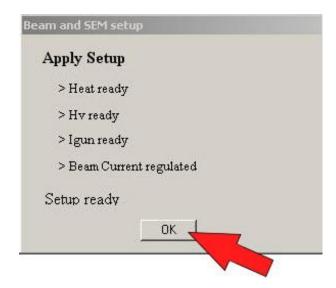

# Select the sample holder image and move to the Sample

# **Step 1 Select a Holder and Move to your Sample.**

A) Open the "Position" tab.

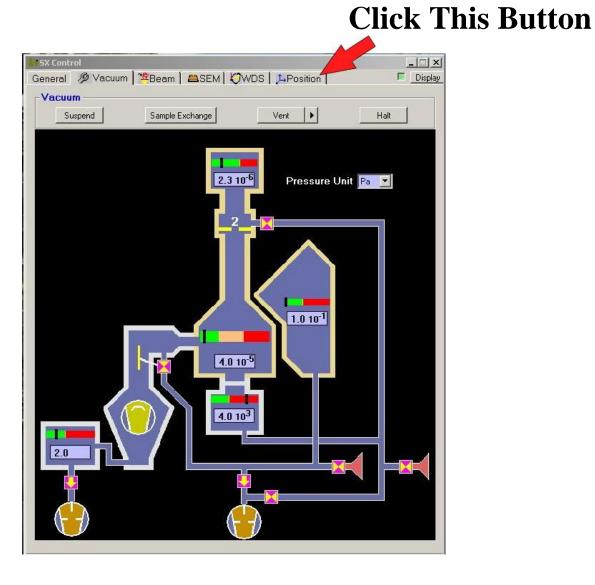

### B) If necessary – Change to the "Digital" sub-tab.

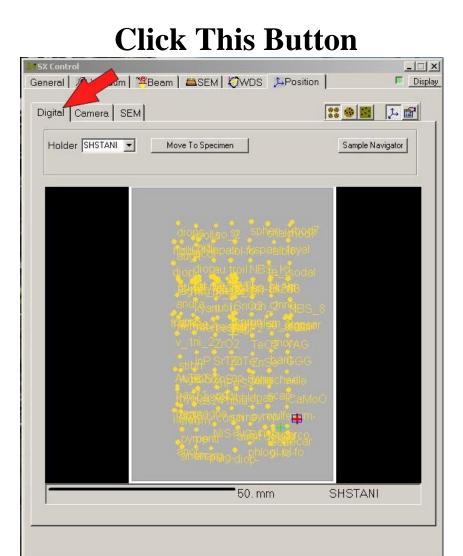

#### C) Select the Correct Holder.

(Usually either "HO6" or "Thin Section")

#### **Click This Button**

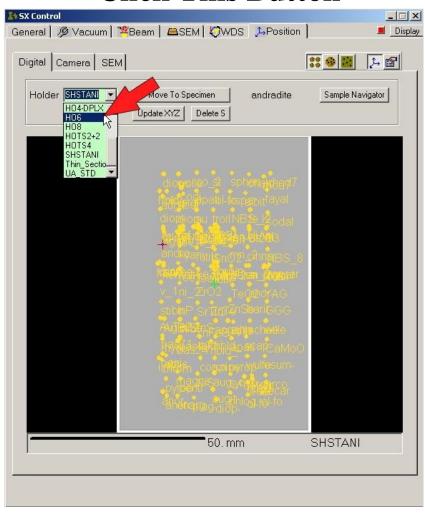

### D) Move to your Sample.

# Double click on the approximate position of your sample.

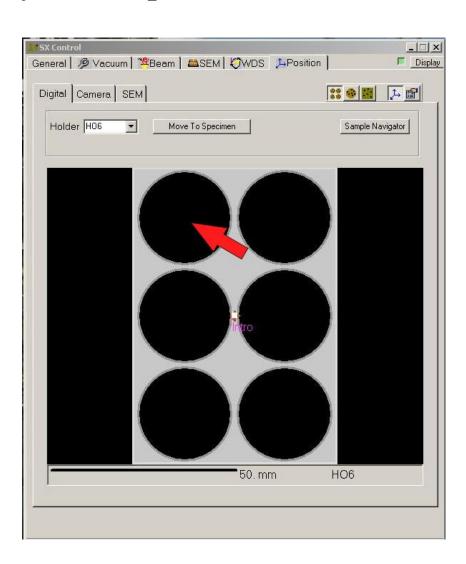

# Step 2 Turn on the light and focus optically.

#### A) Turn the Optical Light ON

**Click This Button** 

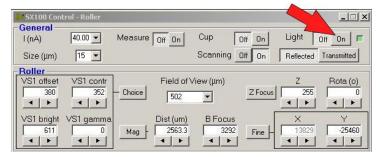

B) Focus Optically on the standard using either the Z wheel or the autofocus button.

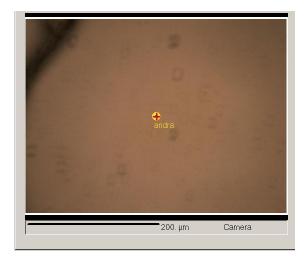

**Before Focusing** 

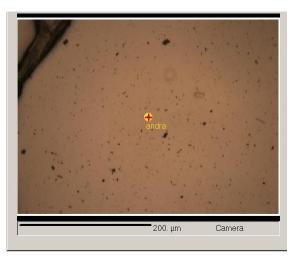

**After Focusing** 

Turn on BSE Z mode (if necessary)

#### Step 1 Turn on the SEM screen

i). Turn the Scan Button ON.

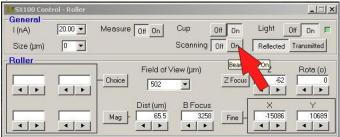

ii). Click the Mag Button.

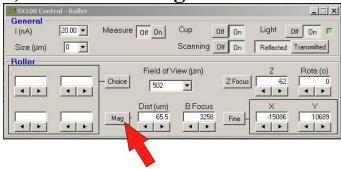

iii). Double Click on "Maxi" (Minimum Magnification).

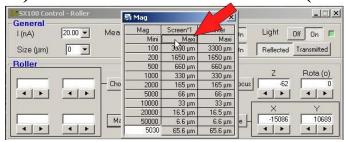

iv). Click the Cup OFF button.

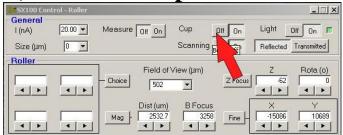

### **Step 2 Turn on the BSE**

### A) Open the "SEM" Tab

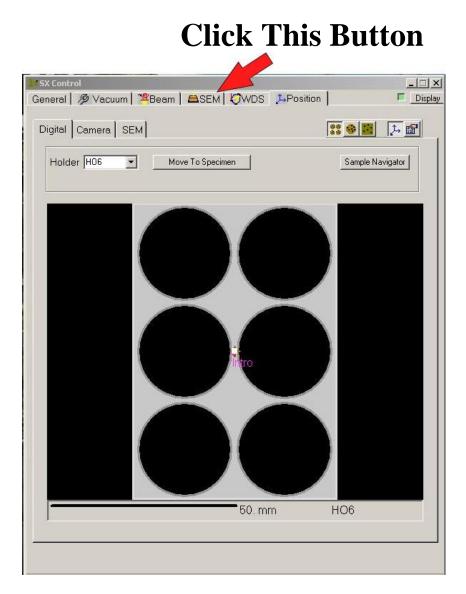

#### B) Turn on BSE Z mode

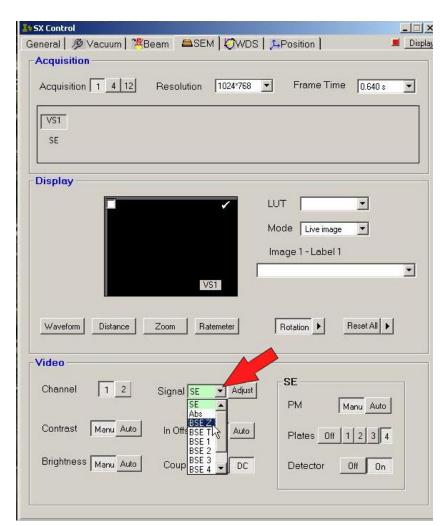

Click this Button and select <u>BSE Z</u> From the dropdown menu.

### C) Check that the Resolution and Frame Time are set to their normal values

#### (Resolution 1024, Frame Time 0.640)

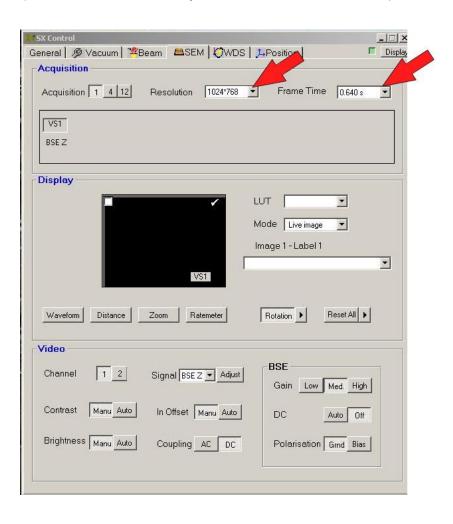

# D) Adjust the magnification so that your sample fills the screen.

#### Then:

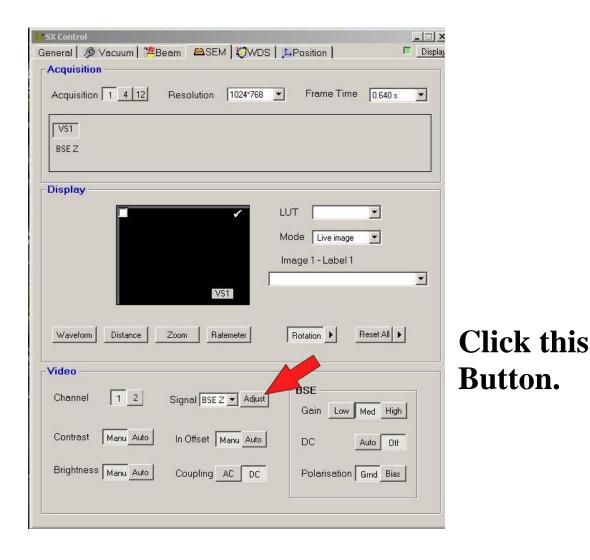

Note: The BSE contrast should automatically adjust itself.

Step 3
If you like the BSE image then you are ready to go.

If not see Appendix 1 Manual Contrast Adjustment.

### Appendix 1 Manual BSE Contrast Adjustment

### Step 1 Click on the Roller Choice Button and select "Video 1" from the pull-down menu.

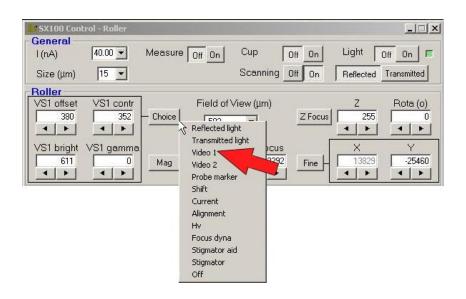

# Step 2 Use the Roller Wheels to adjust the BSE Image.

Wheel 1 - VS1 offset - Major Light-Dark Adjust

Wheel 2 - VS1 contrast - Contrast Adjust

Wheel 3 - VS1 bright - Minor Brightness Adjust

Wheel 4 – VS1 gamma – rarely needed